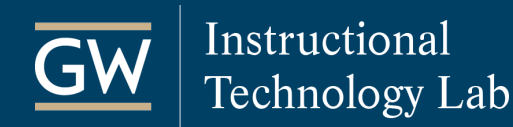

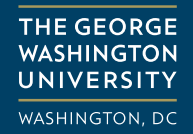

# Zoom: Using Polls

The Polling feature in Zoom meetings allows hosts to create polling questions to gather information from attendees. Polls can be created before a meeting or during a meeting, with the option to keep results anonymous. After a meeting, hosts can download a report of the poll results.

### Enable Polling

Before you can use polls in Zoom meetings, you need to enable the option in your account settings.

- 1. [Sign in to the Zoom web portal](https://gwu-edu.zoom.us/).
- 2. In the left navigation menu, click **Settings** and select **In Meeting (Basic)**.

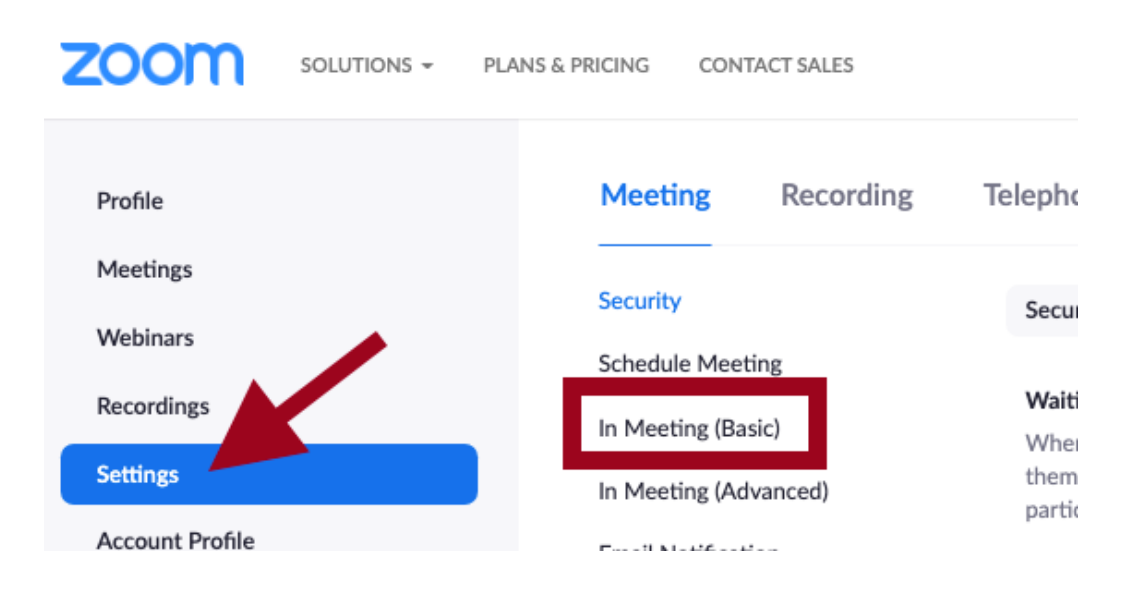

3. Scroll down to **Polling** and click the toggle button to enable it for all meetings.

#### Polling

Add 'Polls' to the meeting controls. This allows the host to survey the attendees.  $\overline{w}$ 

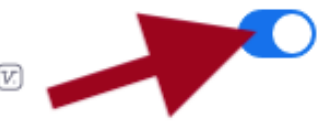

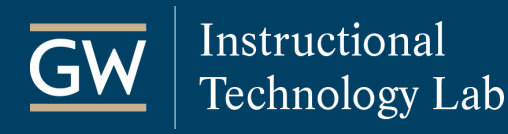

## Create Polls

- 1. [Sign in to the Zoom web portal](https://gwu-edu.zoom.us/).
- 2. In the left navigation menu, select **Meetings** and then click on the name of a scheduled meeting. You must first schedule a meeting to add polls.

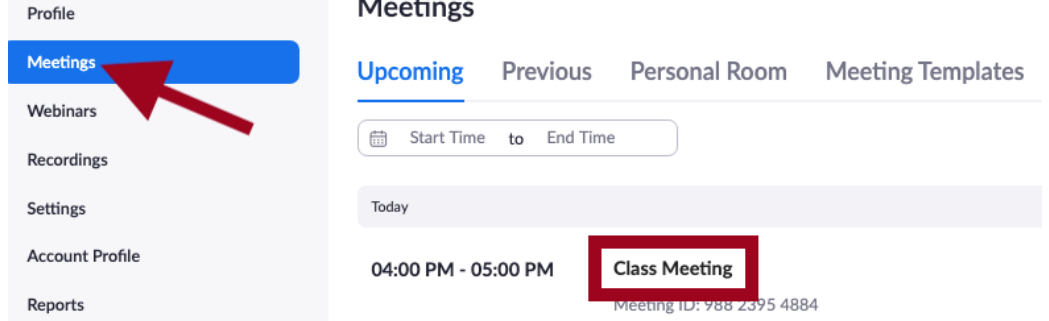

3. On the meeting page, scroll to the bottom to find the Poll section. Click **Add** to begin creating a poll.

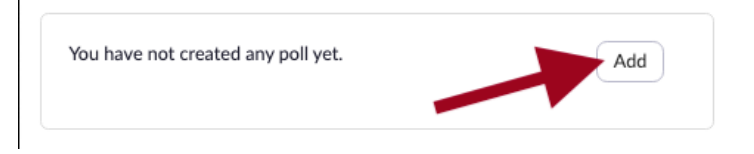

- 4. In the **Add a Poll** window:
	- a. Enter a **title** for the poll and the first **question**.
	- b. (Optional) Check the box to make the poll **Anonymous**.
	- c. Select whether you want the question to be **single choice** (participants can only choose *one* answer) or **multiplechoice** (participants can choose *multiple* answers).
	- d. Enter the **answers** to your question.
	- e. To add another question to this poll, click **+Add a Question**. Each poll can contain up to 10 questions.
	- f. Click **Save** at the bottom to finish.
- 5. To add additional polls, click **Add** again at the bottom of the meeting page. You can create up to 25 polls per meeting.

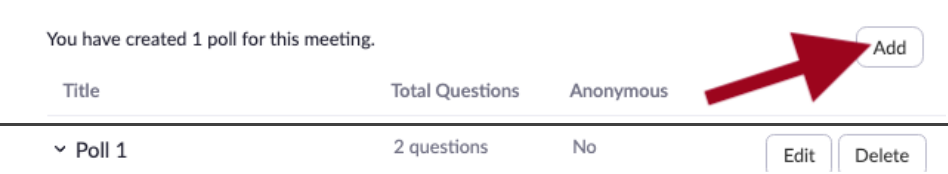

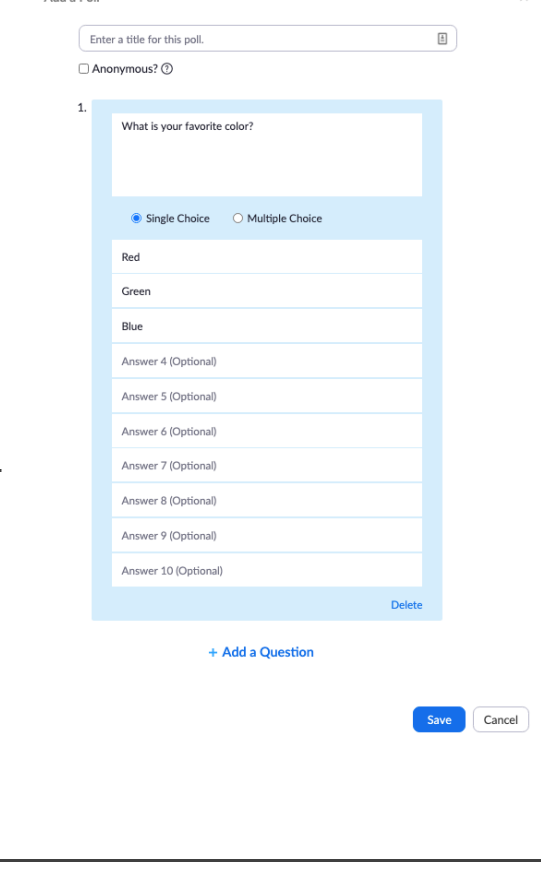

Add a Poll

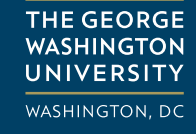

### Use Polls in a Meeting

To poll participants, the host must be using the desktop application. To participate in polling, attendees can use the Zoom desktop application or the Zoom mobile app.

- 1. Start the scheduled Zoom meeting.
- 2. Click **Polling 11** in the meeting controls toolbar.

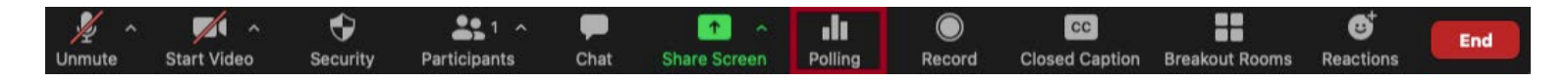

3. In the Polls window, select the poll you would like to launch and click **Launch Poll**.

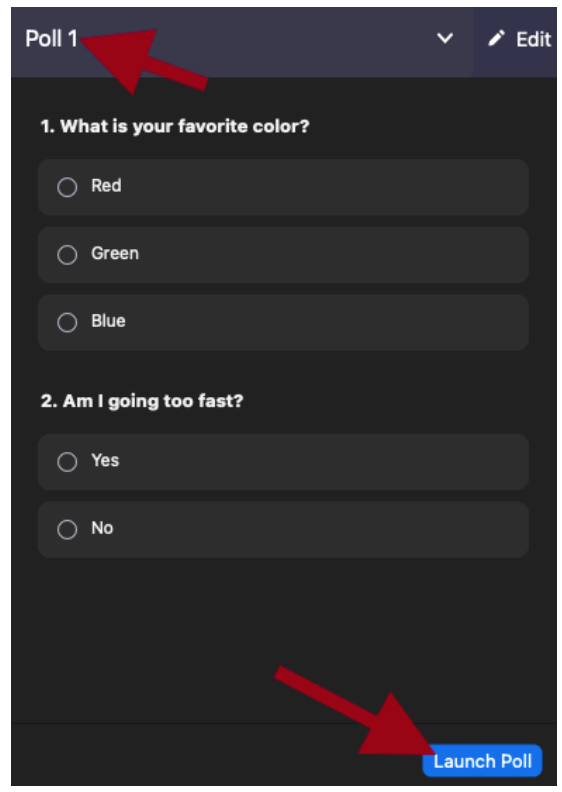

*Note: If you did not create polls yet, click Add a Question. Zoom directs you to your default web browser, where you can create poll(s). When you've finished adding polls, return to the Zoom meeting.*

- 4. The meeting participants are prompted to answer the polling question(s). The host can see the results live.
- 5. Click **End Poll** to stop polling.

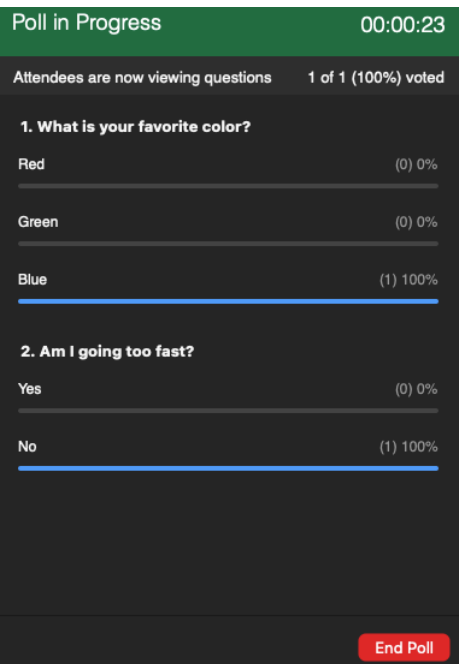

6. (Optional) **Re-launch** the same poll or **Share Results** with meeting participants.

*Note: If a poll is re-launched, the poll report only displays the last poll occurrence. To launch the same poll twice and retain both sets of data, consider creating a second poll with the same questions.* 

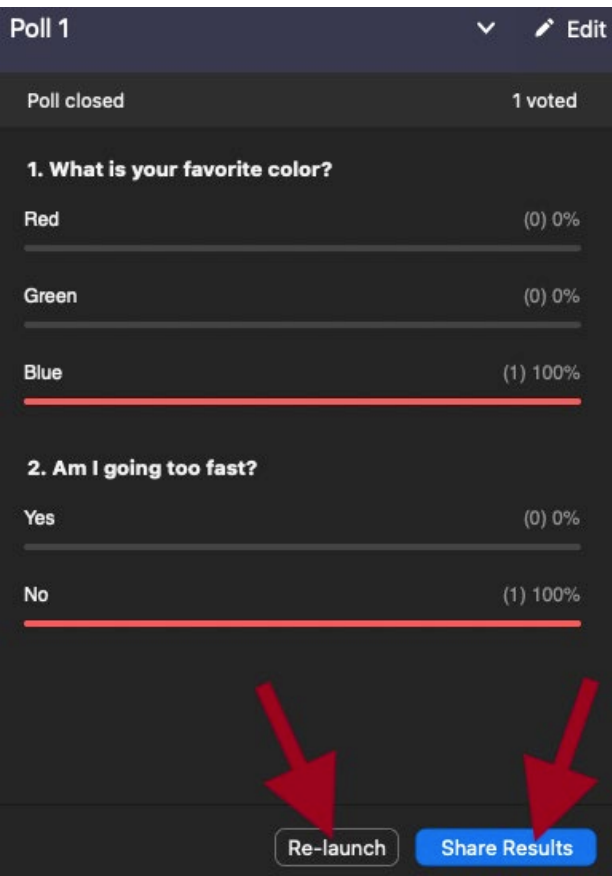

**Instructional** 

**Technology Lab** 

- 7. After the meeting, you can download a report of the poll results. Poll Reports may not be immediately available after a meeting.
	- If you scheduled the meeting through a Blackboard course, you can view/download [poll results from your Blackboard course](https://instruction.gwu.edu/sites/default/files/2020-09/BbZoomReports.pdf).
	- [If you scheduled the meeting using Zoom's web portal, you can download](https://support.zoom.us/hc/en-us/articles/216378603) polling results from the web portal.